# DAI3+AK449X DACの説明マニュアル

# DAI3基板からAK449X DACを制御します。

3.0版 - 2020年2月23日

# 説明概要

 コントローラ1基板+DAI3基板にAK449X DAC基板を接続して、コントローラ1か ら制御を行うための説明をします。

<制御出来るDAC基板>

- ・AK4490DM DAC
- ・AK4495DM DAC
- ・AK4497DM DAC
- ・AK4490DM2 DAC
- ・AK4495DM2 DAC
- ・AK4497DM2 DAC
- ・AK4493DM2 DAC
- ・AK4497S DAC
- ・AK4493S DAC
- ・AK4499DM DAC
- ・AK4497DM3 DAC
- <制御機能>
- ・音量制御

メイン画面の時にDAC出力の音量を調節できます。

・PCMのFIRフィルタ選択

PCMのFIRフィルタ6パターン(AK4490・95は5パターン)を選択出来ます。

・音質フィルタ選択

 DACの音質フィルタ5パターン(AK4490は3パターン、AK4499は無し)を選択出 来ます。

・DSDのカットオフフィルタ選択

 DSDのカットオフフィルタ3パターン(AK4497とAK4499以外は2パターン)を選 択出来ます。

・出力ゲイン選択

DACの出力ゲインを選択出来ます(AK4497・AK4493・AK4499のみ)。

・出力ロードレジスタンス選択

DACの出力ロードレジスタンスを選択出来ます(AK4497のみ)。

・音量制御モード選択

DAC出力の音量制御モードを選択出来ます。

#### AK449X DAC基板の準備

 コントローラ1基板からAK449X DAC基板をI2C通信で制御するために、準備が必要 になります。

1)コントローラ1基板のマイコンを、dai3\_ak449x\_XXXX.binファイルにアップデート します。

 アップデート手順は、DAI3基板の製作マニュアルの「4)マイコンアップデート画面」 を参照してください。

※アップデート後は、SELスイッチを押したまま起動して、マイコンを初期化してくだ さい。

2)AK449XDM DAC基板の場合

 ※AK4499DM DAC基板は例外なので、AK4499DM DAC基板の制作マニュアルを読 んでください。

ー AK449XDM DAC基板のマイコンを外します。

LCD、ロータリーエンコーダ、赤外線受信器やスイッチも使いませんので外します。

ー INコネクタのSDAピン、SCLピンと、IC7(ATmega328P)のSDAピン、SCLピンを 裏面で接続します。

 コントローラ1基板からDAI3基板を経由してSDAとSCL信号でI2C通信して、 AK449XDM DAC基板を制御出来るようになります。

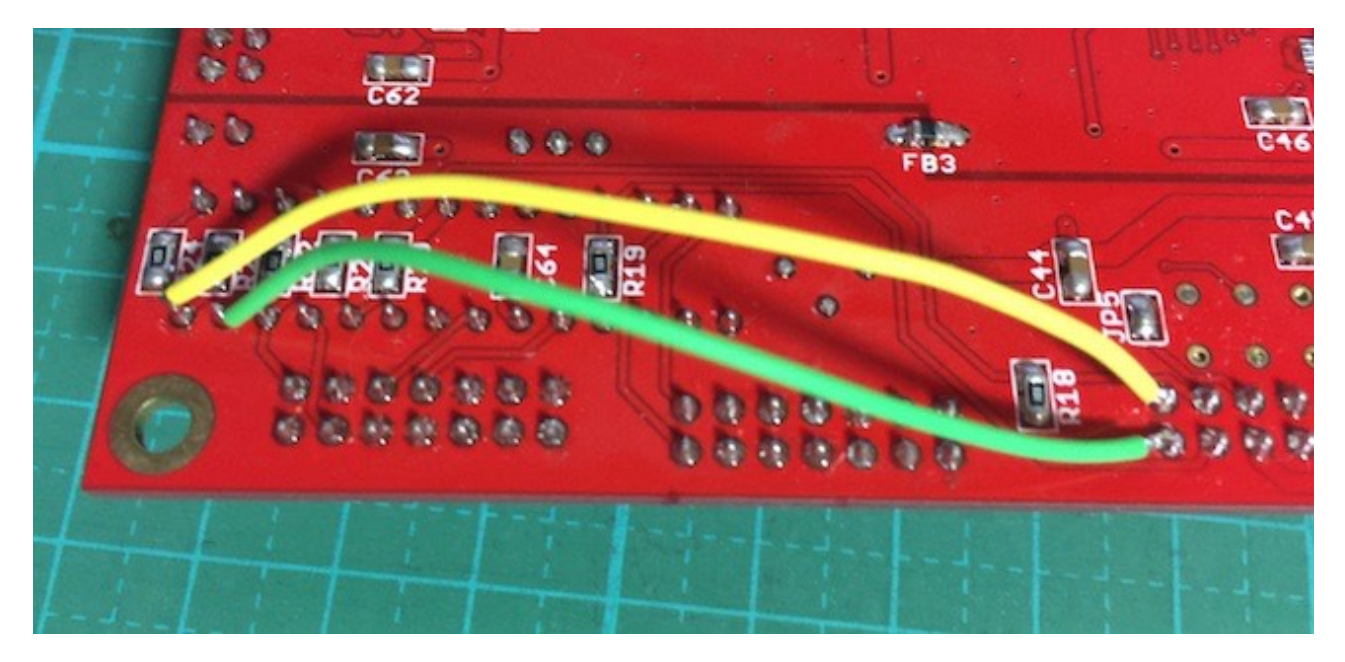

・INコネクタの13ピンと、IC7の27ピンを接続(緑色の線)

・INコネクタの14ピンと、IC7の28ピンを接続(黄色の線)

ー AK449XDM DAC基板のMC-PWR電源をDAI3基板から供給する場合は、DAI3基板の 裏面のJP29ジャンパと、AK449XDM DAC基板のJP6ジャンパをハンダショートしま す。

 MC-PWRから3.3V電源を入れる場合は、DAI3基板のJP29ジャンパとAK449XDM DAC基板のJP6ジャンパはオープンのままとします。

3)AK4495DM2/AK4497DM2/AK4493DM2 DAC基板の場合

ー DAC基板のジャンパーランドを設定する。 JP9とJP10のジャンパーランドは、ハンダショートにします。 FB6のフェライトビーズは付けます。

ー DAI3基板のOUT1コネクタとDAC基板のINコネクタを7×2ピンのフラットケーブルで 接続する。

4)AK4497S/AK4493S DAC基板の場合

ー AK449XS DAC基板のマイコンを外します。

ー DAC基板のジャンパーランドを設定する。

JP9とJP10のジャンパーランドは、ハンダショートにします。

DAC基板のFB1のフェライトビーズは外します。

C-PWRには+3.3V供給は不要です。

シングルDAC時は、ADDRピンはオープンにします。

 デュアルモノDAC時は、左用DACのADDRピンはオープンに、右用DACのADDRピン はショートします。

ー DAI2/3基板のOUTコネクタとDAC基板のINコネクタを7×2ピンのフラットケーブル で接続する。

 ※デュアルモノDAC時は、OUTコネクタからケーブルを二股にして、それぞれのDAC 基板のINコネクタと接続する。

5)コントローラ1基板のD1-4ピンでDAC基板を選択する。 接続するAK449XDM DAC基板をピンショートで設定します。

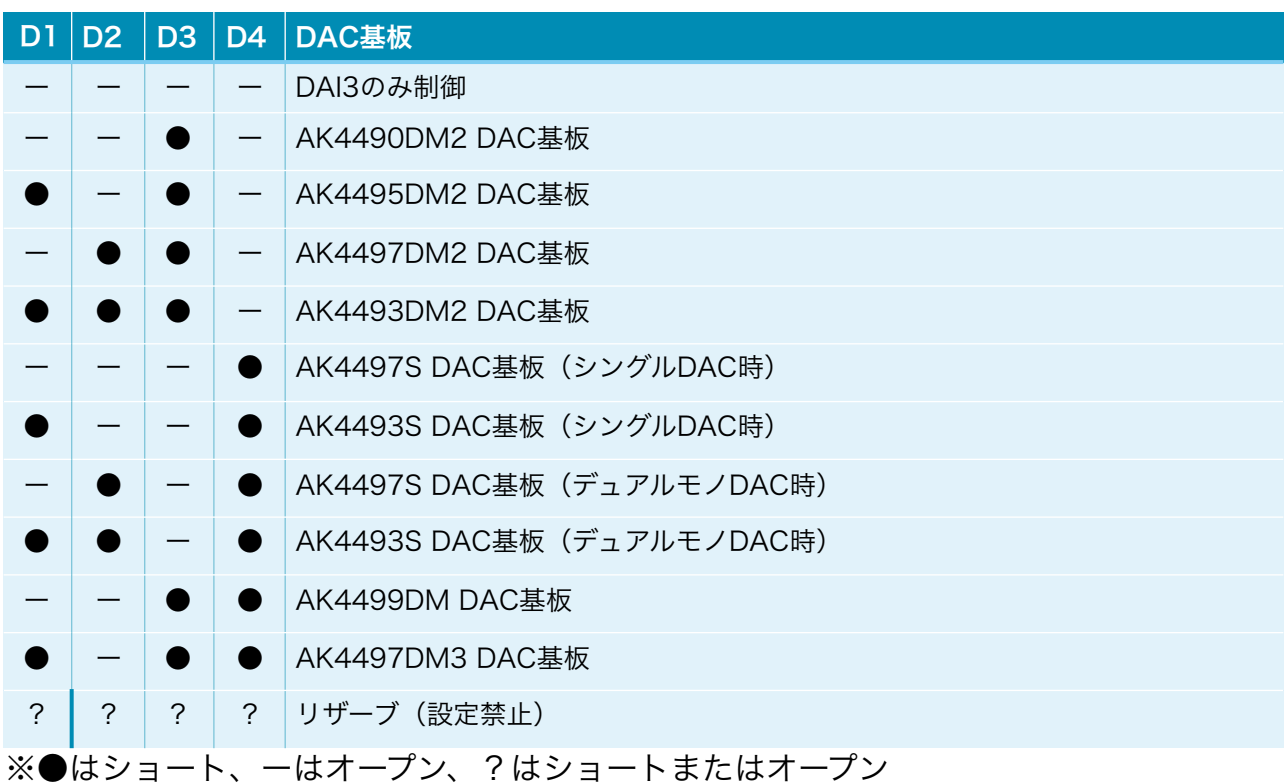

#### LCD画面表示について

 LCDに表示される画面について、DAI3基板の製作マニュアルと違う項目の追加説明を します。

#### 1)初期化画面

 SELスイッチを押したまま電源を入れると、この画面が表示されて、メイン画面に切り 替わります。

 保存している設定値を初期値に戻します。 動作がおかしくなった時に試してみてください。

# DAI3+AK449X

# **INITIALIZE**

#### 2)起動画面

 電源を入れると、2秒ほど、この画面が表示されます。 マイコンのプログラム版数が確認できます。

DAI3+AK449X

V1.0(20XX/XX/XX)

#### 3)メイン画面

通常はこの画面が表示されます。

<LCD 20桁✕4行タイプ>

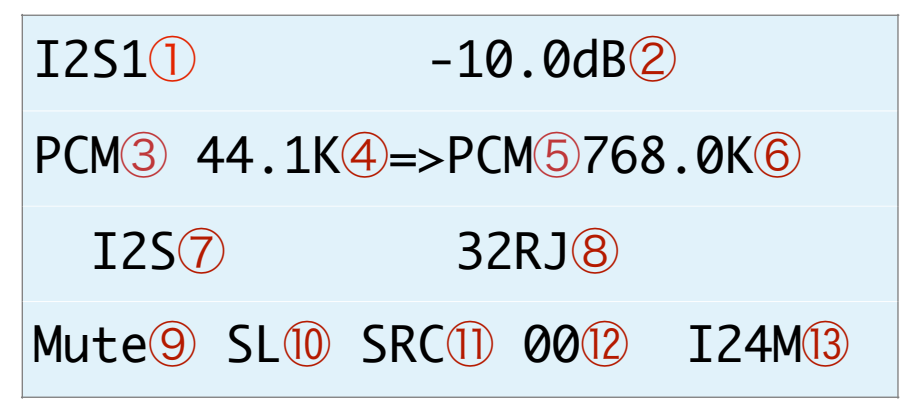

<LCD 16桁✕2行タイプ>

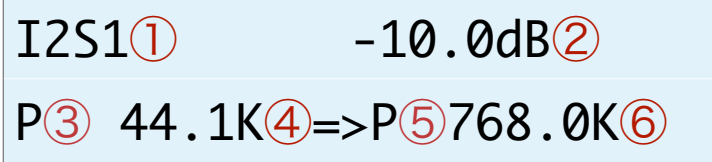

①入力中の入力名を表示します。

②DAC出力の音量をdB表示します。

ミュート時は「-70.0dB」と表示します。

③入力中の入力タイプを表示します。

PCM or P

DSD or D

DoP or o

※前者はLCD20x4時、後者はLCD16x2時の表示です。

④入力中のサンプリング周波数を表示します。

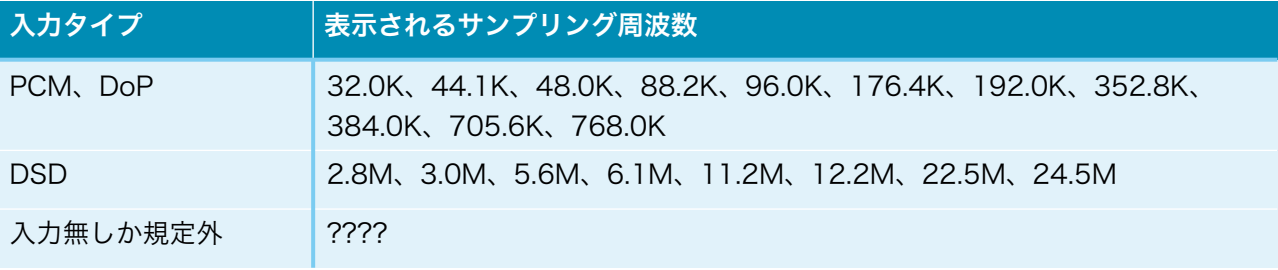

※周波数はBCLKを元に計算しているため、誤表示する場合があります。

⑤出力中の出力タイプを表示します。

 PCM or P DSD or D SRCパススルー時は、Bypass

⑥出力中のサンプリング周波数を表示します。

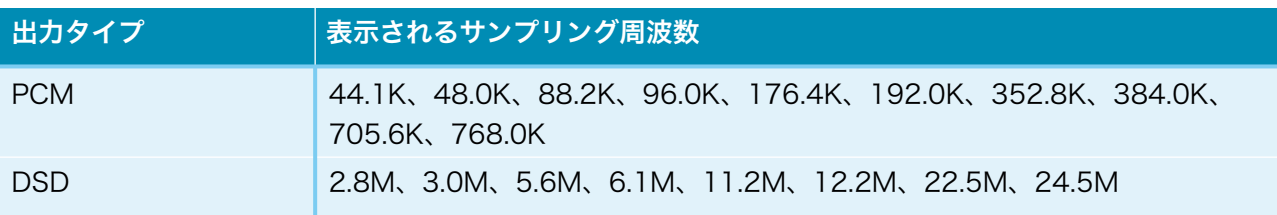

⑦入力の入力形式またはカットオフ周波数を表示します。

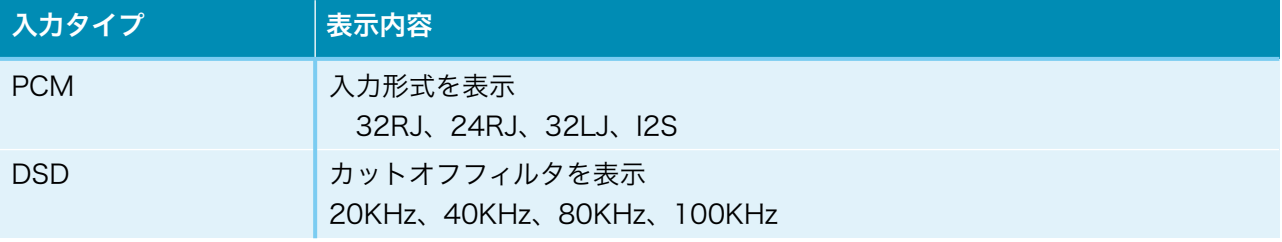

⑧出力のPCM出力形式を表示します。

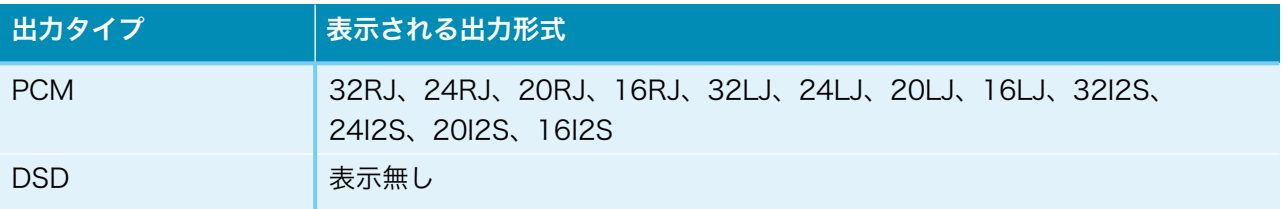

⑨入力がミュートかを表示します。

ミュート時は「Mute」と表示します。

⑩Si5317のジッタークリーナーのステータスを表示します。

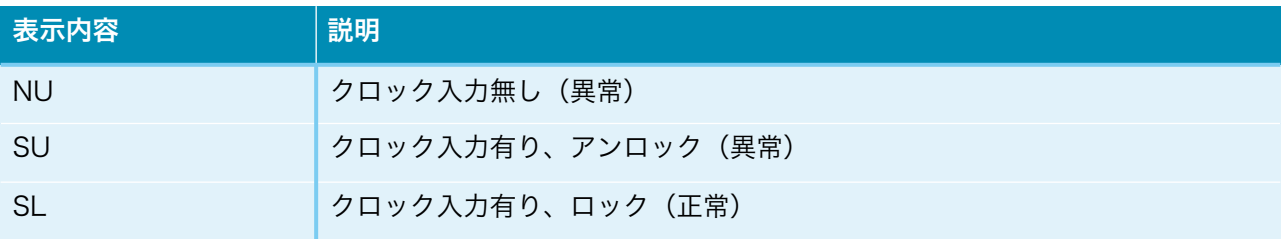

### ⑪SRCの状態を表示します。

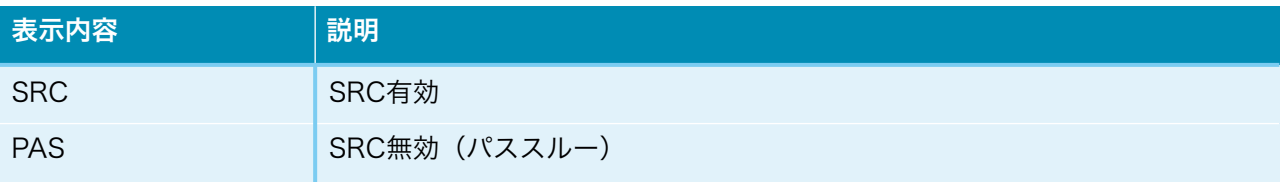

#### ⑫Web画面の表示状態を表示します(テスト用)。

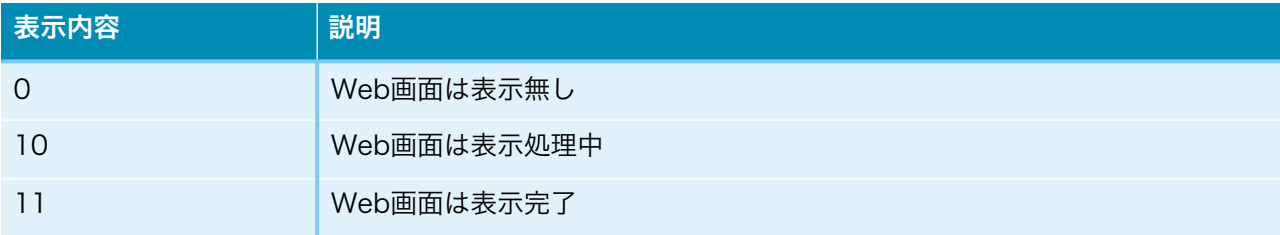

## ⑬システムクロックを表示します。

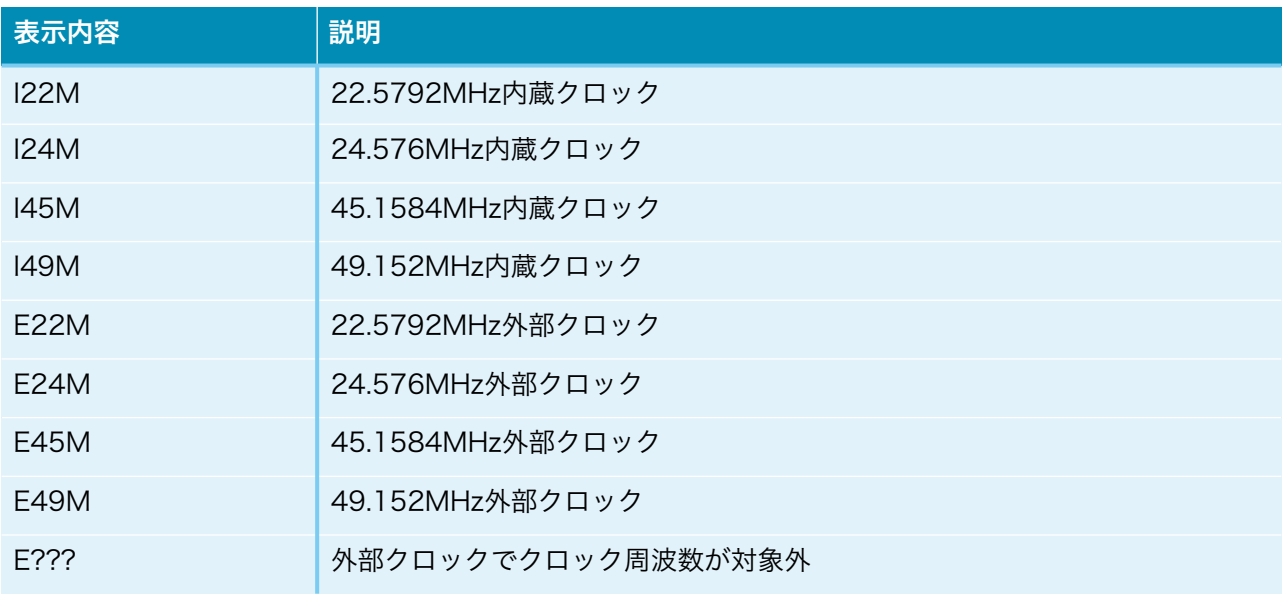

※メイン画面以外の画面時に、入力サンプリング周波数を変更しても検知出来ませんの で、動作がおかしくなる場合があります。その時はメイン画面も戻れば正常動作になりま す。

### 4)設定選択画面(Setting Select)

 入力別設定の選択を設定します。これ以降の設定項目に進めます。 殆どの設定項目は、入力毎に設定が可能です。 WiFi Setを選んだ場合は、WiFiの接続確認や、接続設定が出来ます。 ※DACの設定項目は、入力別設定に追加されます。

# Setting Select

RX1 Set

+,-,MENU,<,>:select

# Setting Select RX1 Set

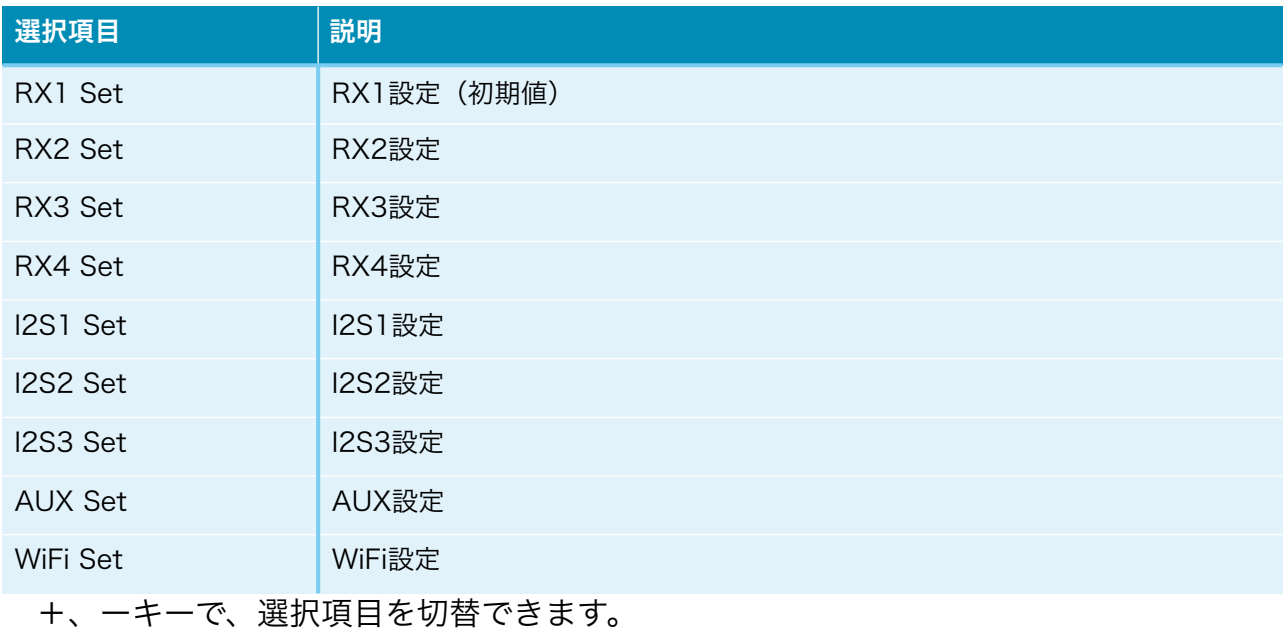

# 5)入力のFIRフィルタ設定画面(FIR Filter)入力毎

DACの入力のFIRフィルタを設定します。

# DAC-FIR Filter

# Sharp Roll-off

+,-,MENU,<,>:select

# DAC-FIR Filter

Sharp Roll-off

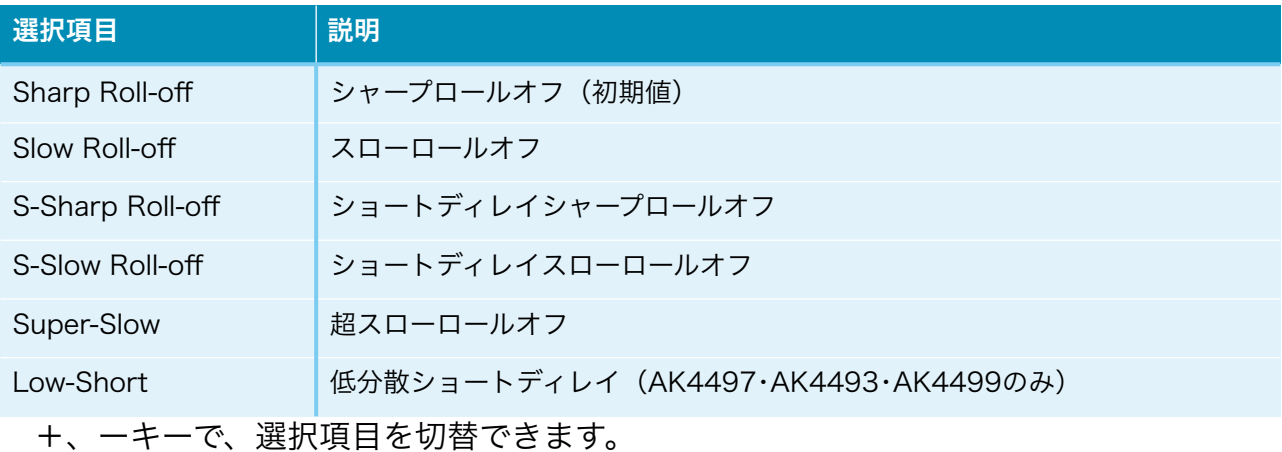

## 6)DACの音質フィルタ設定画面(Sound Select)

DACの音質フィルタを設定します(AK4499は無し)。

# DAC-Sound Select

Sound1

+,-,MENU,<,>:select

# DAC-Sound Select

Sound1

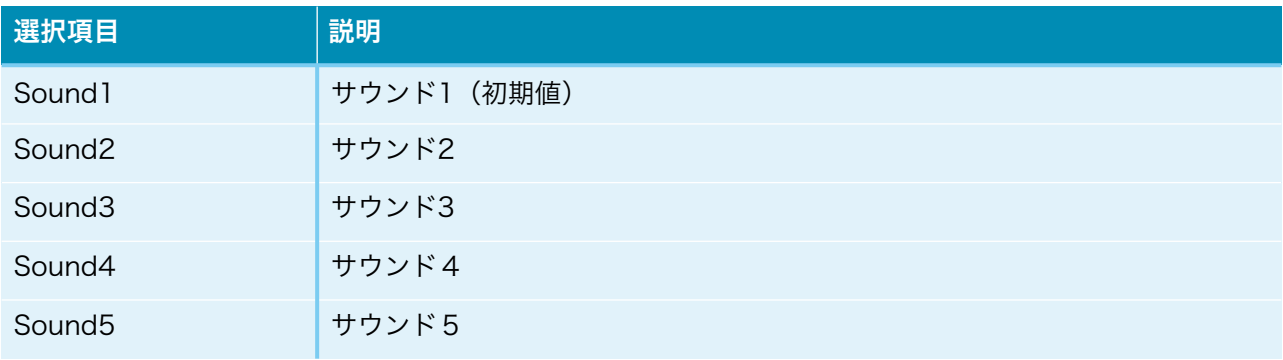

 +、ーキーで、選択項目を切替できます。 ※AK4490時は、サウンド3までとなります。

## 7)入力DSDのカットオフフィルタ設定画面(DSD Filter)

入力DSDのカットオフフィルタを設定します。

# DAC-DSD Filter

Low Cut

+,-,MENU,<,>:select

# DAC-DSD Filter Low Cut

#### 1)AK4497時

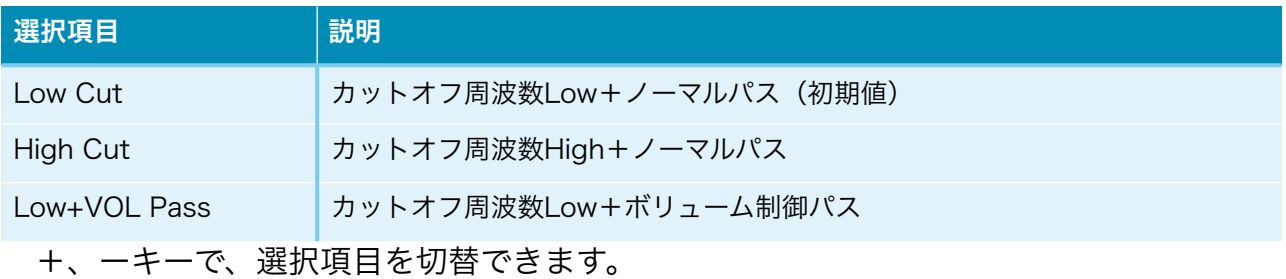

#### カットオフ周波数は、サンプリング周波数毎に違ってきます。

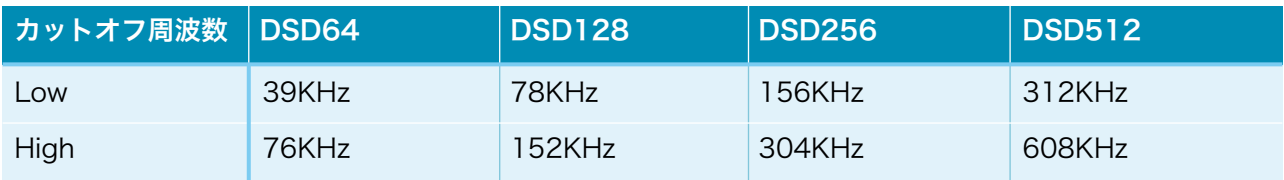

#### 2)AK4499時

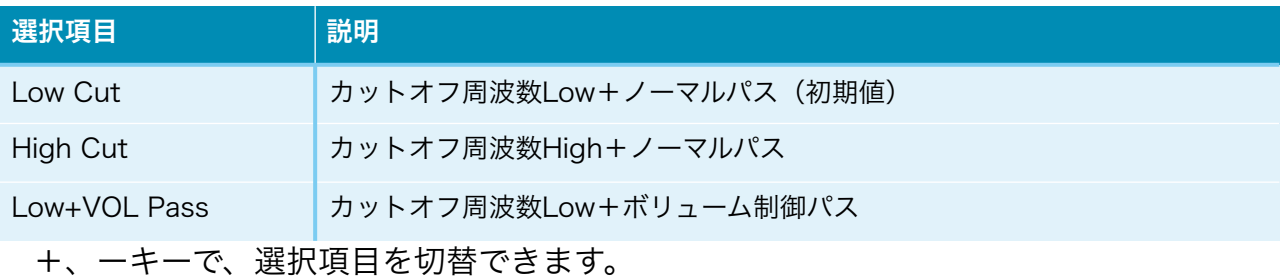

カットオフ周波数は、サンプリング周波数毎に違ってきます。

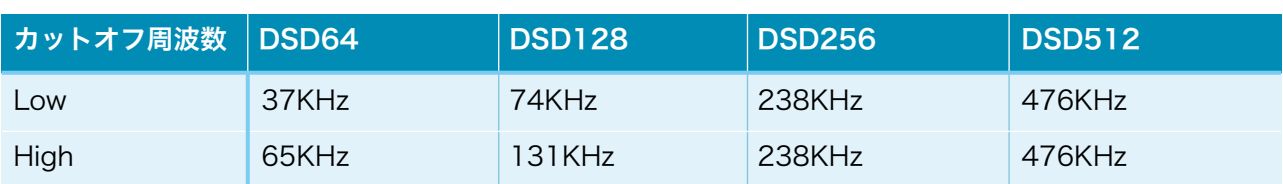

# 3)AK4497・AK4499以外の時

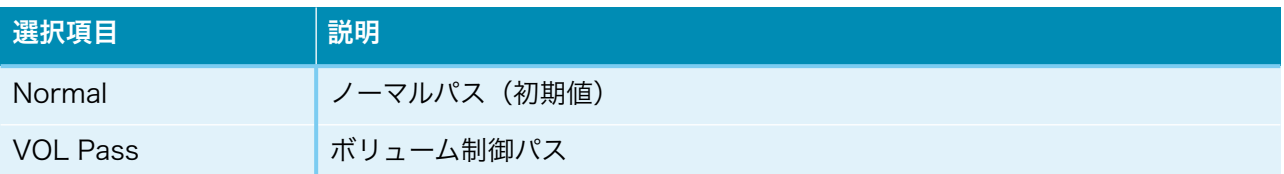

# 8)アナログ出力振幅のゲイン設定画面(OutGain Select)※AK4497・AK4493・ AK4499のみ

DACのアナログ出力振幅のゲインを設定します。

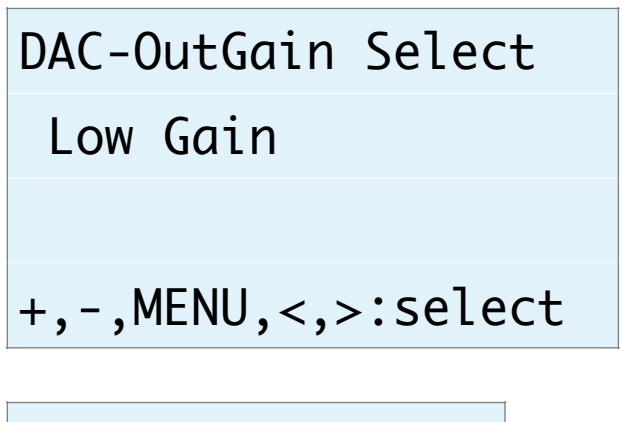

DAC-OutGain Sel. Low Gain

### 1)AK4497・AK4493時

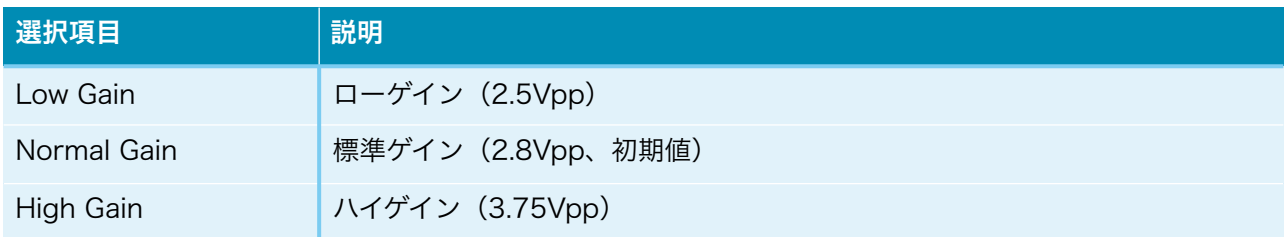

### 2)AK4499時

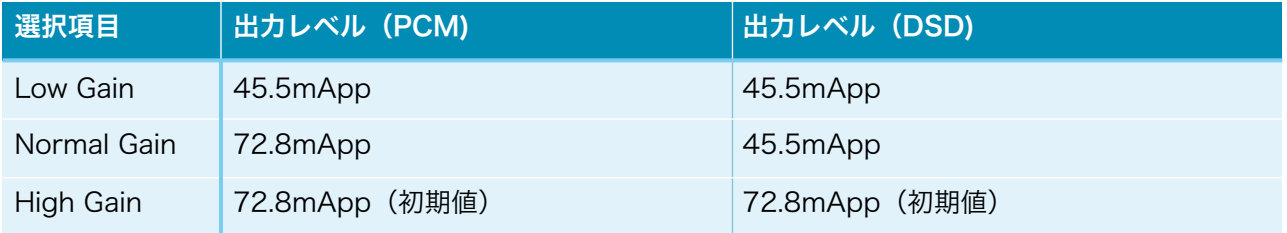

+、ーキーで、選択項目を切替できます。

※DSDでボリューム制御パスを設定している時は、2.5Vpp固定となります。

### 9)出力ロードレジスタンスの設定画面(Heavy Load)※AK4497のみ

 DACの出力ロードレジスタンスを設定します。 好みに合わせて、DACの出力ロードレジスタンスを選べます。

DAC-Heavy Load

Disable

+,-,MENU,<,>:select

DAC-Heavy Load

Disable

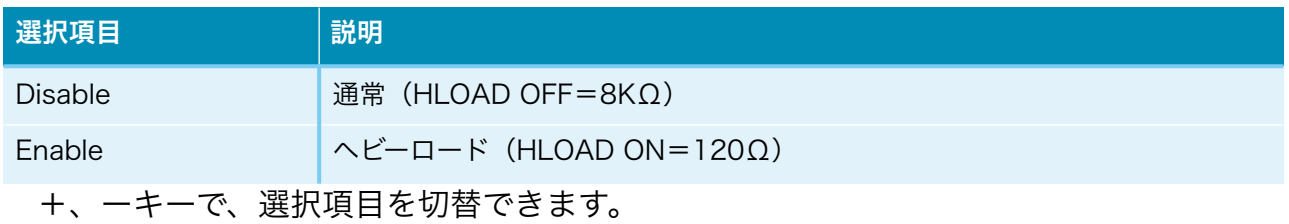

# 10)音量制御モードの設定画面(Volume Select)

DACの音量制御モードを設定します。

 利用スタイルに合わせて、ロータリーエンコーダ及びリモコン、手動ボリューム、最大 値固定から選べます。

# DAC-Volume Select

Encoder Volume

# +,-,MENU,<,>:select

DAC-Volume Sel.

Encoder Volume

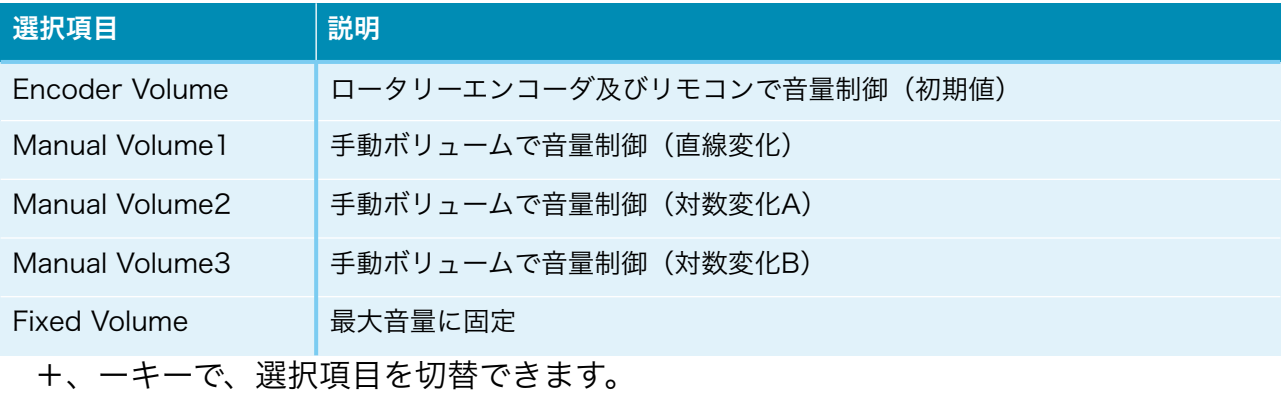

#### Web画面表示について

 WiFi接続時は、PCやスマホ等のWebブラウザから、URLを「http://ホスト名.local」 と入力すると、Web画面から操作が出来ます。

 Web画面表示には5秒程度かかりますので、気長にお待ち下さい。 ※今回は、試験的な機能と考えてください。

※Web画面による設定操作中は、リモコンや設定ピンによる設定操作は行わないで下さ い。

Web画面について、DAI3基板の製作マニュアルと違う項目の追加説明をします。

#### 1)メイン画面(Main)

最初にこの画面が表示されます。

※メイン画面以外の画面時に、入力サンプリング周波数を変更しても検知出来ませんの で、動作がおかしくなる場合があります。その時はメイン画面も戻れば正常動作になりま す。

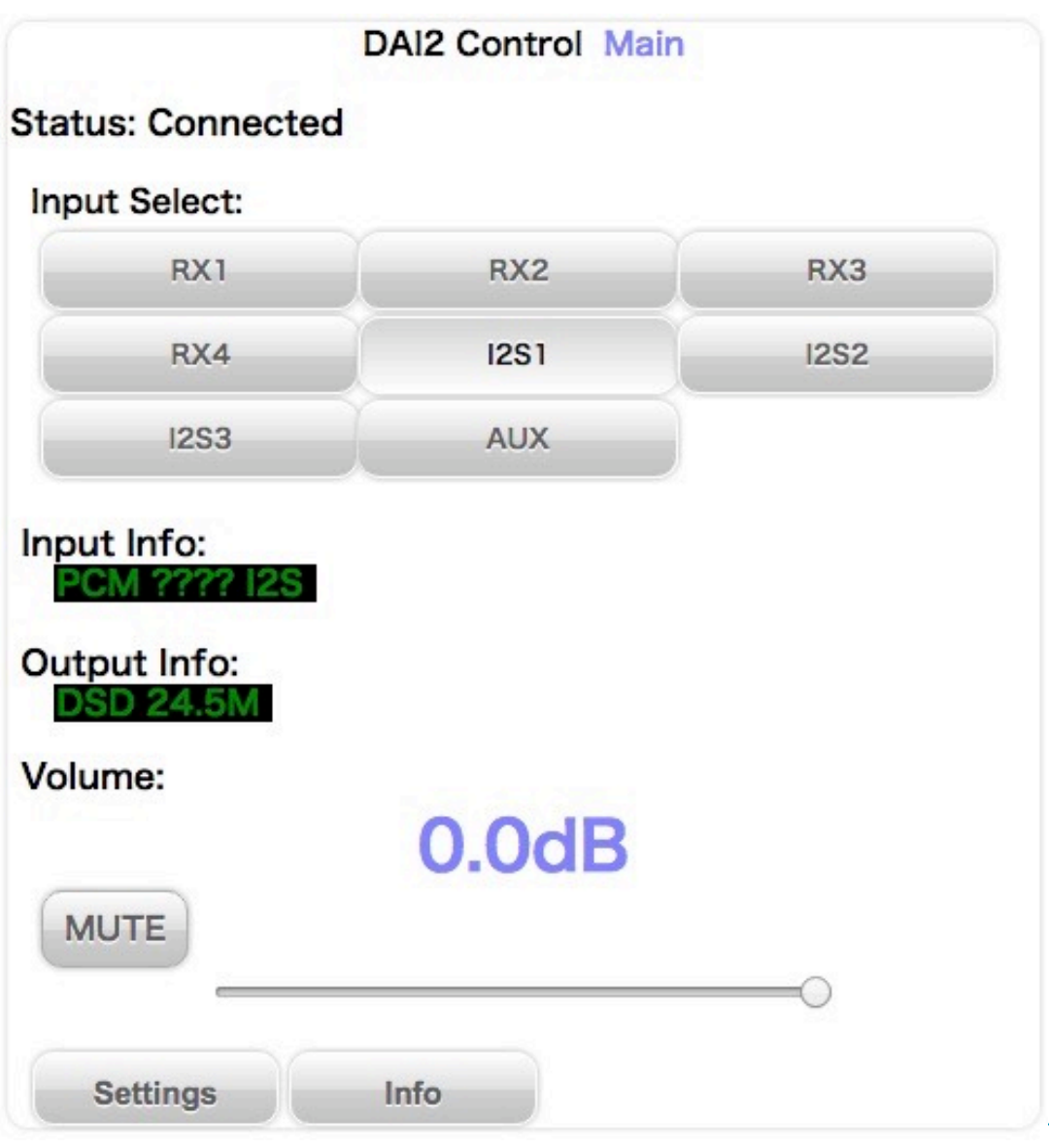

### ・画面表示の状況(Status)

画面表示の状況を表示します。

「Connected」になるまで、操作は待って下さい。

#### ※全ての画面にあります。

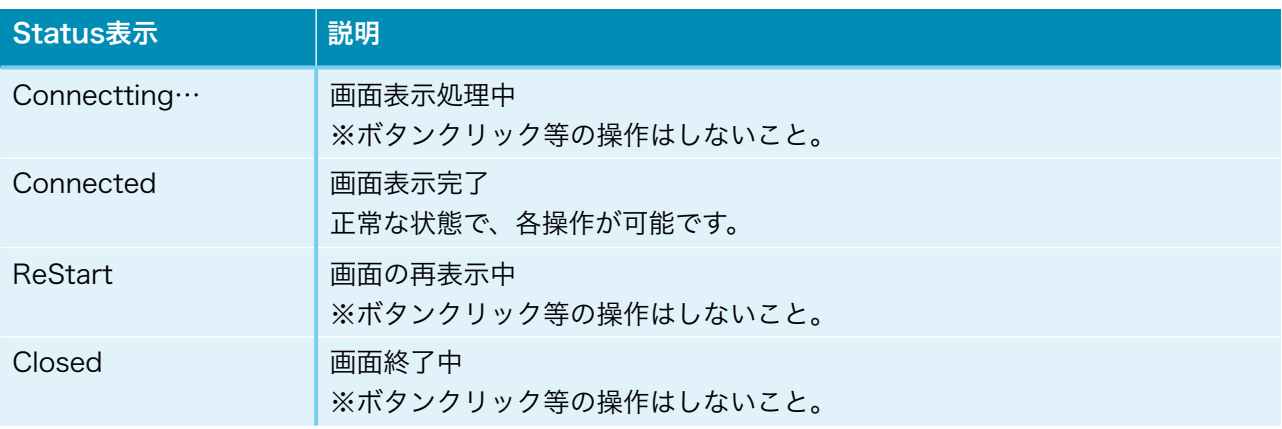

## ・入力選択(Input Select)

入力を選択します。

入力の有効設定で無効に設定された入力は選択出来ません。

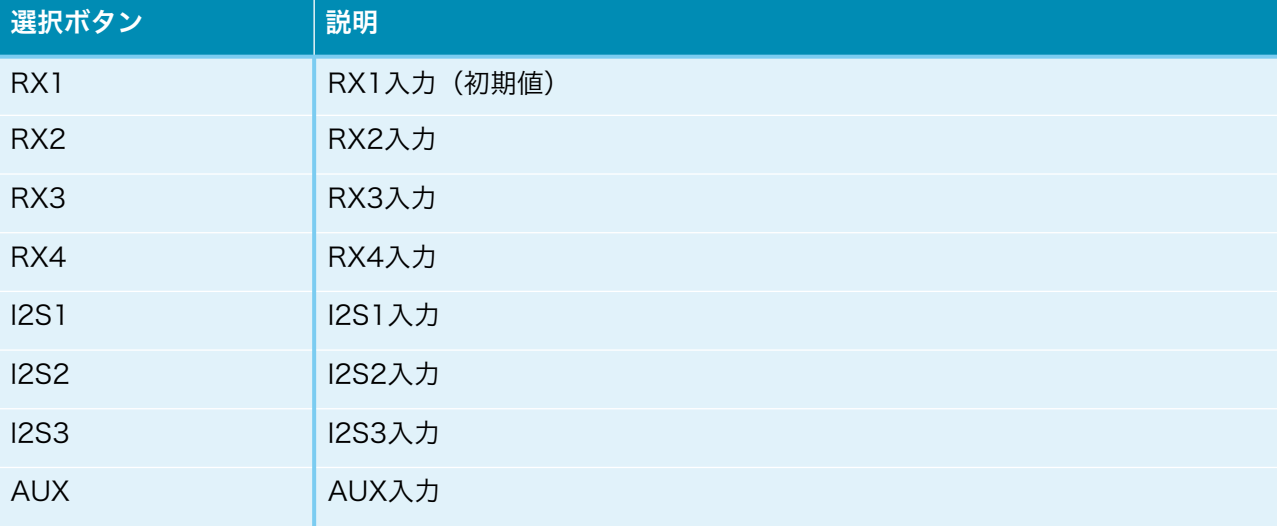

選択ボタンをクリック (タッチ)すると切替できます。

## ・入力情報(Input Info)

入力の情報を表示します。

 PCM/DSDの種別、サンプリング周波数、入力の入力形式またはカットオフ周波数等 を随時表示します。

#### ・出力情報(Output Info)

出力の情報を表示します。

 PCM/DSDの種別、サンプリング周波数、出力の出力形式またはカットオフ周波数等 を随時表示します。

#### ・MUTEボタン(MUTE)

 出力をミュート出来ます。 ボタンを押すと、出力がミュートされ、もう一度押すと、出力が通常に戻ります。

#### ・音量情報(xxdB)

 DAC出力の音量(-99.5dB~0.0dBまで)をdB表示(0.5dB単位)します。 スライドバーでスライドする事で音量を変更出来ます。 ※スライドバーはWeb画面からの操作は反映されますが、それ以外の操作では反映さ

れません。

- ・Settingsボタン(Settings) 設定画面に移動します。
- ・Infoボタン(Info) 情報画面に移動します。

# 2)設定選択画面(Setting)

 Settigsボタンが押されると、この画面が表示されます。 設定したい入力を選択してください。 ※DACの設定項目は、入力別設定に追加されます。

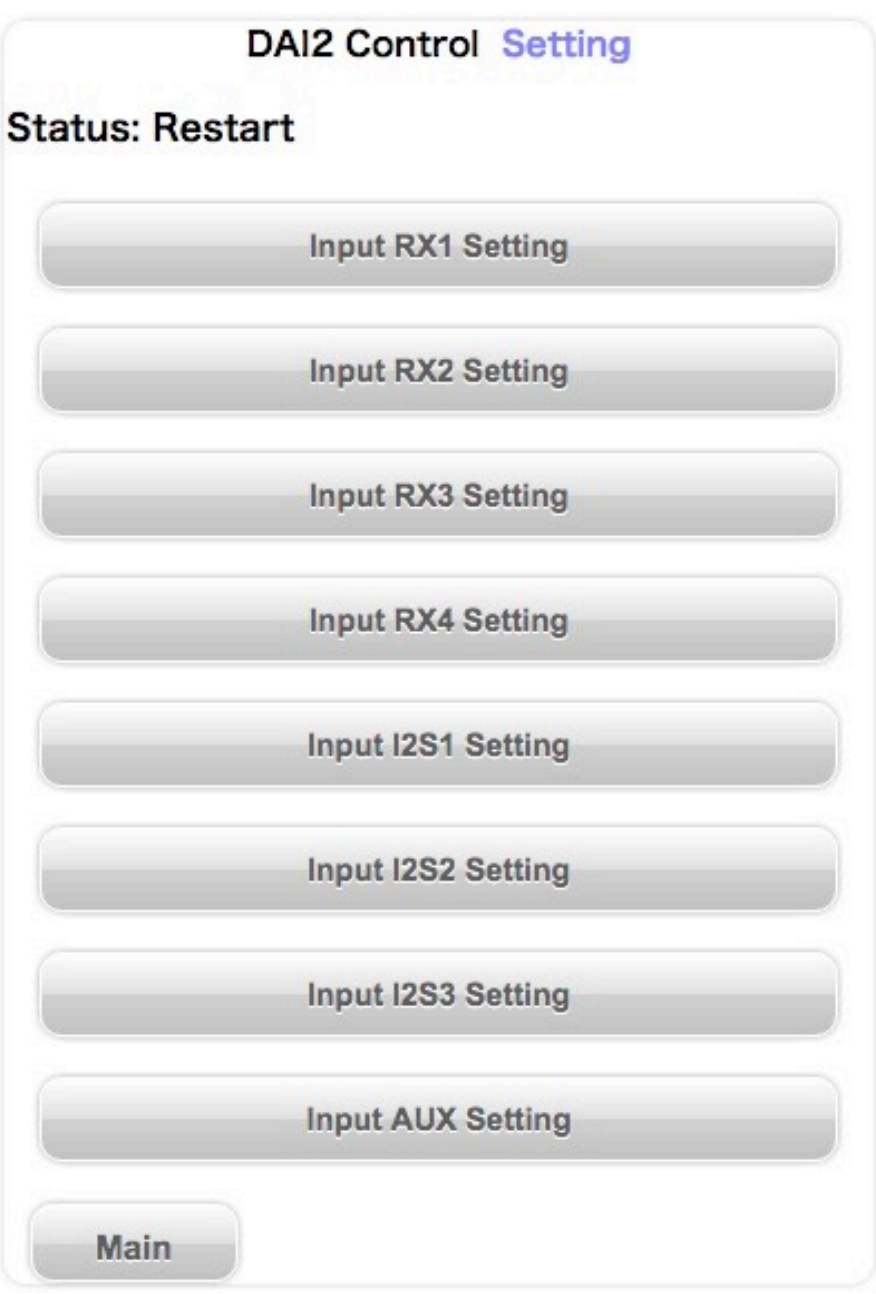

# ・設定選択ボタン(Input XXX Setting)

ボタンを押すと、入力別設定画面に移動します。

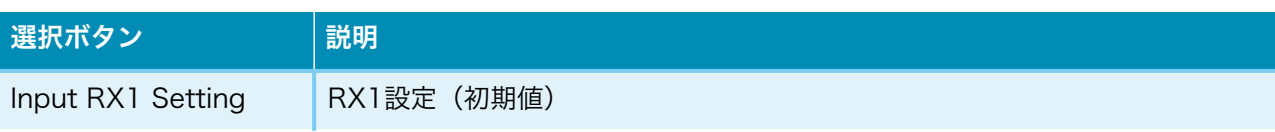

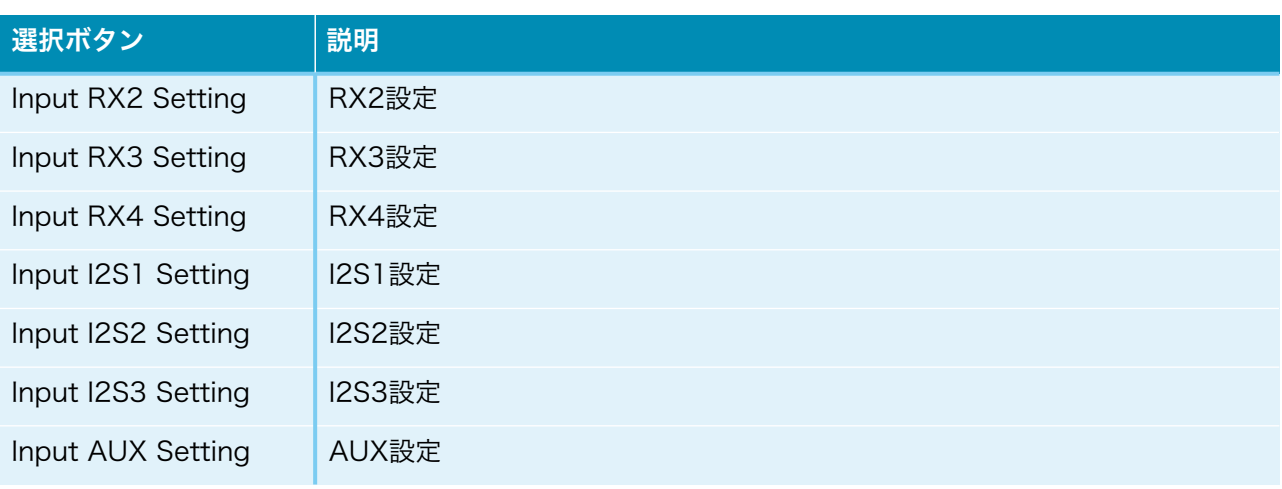

選択ボタンをクリック(タッチ)すると切替できます。

# ・Mainボタン(Main)

メイン画面に戻ります。

#### 3)情報画面(Infomation)

 Infoボタンが押されると、この画面が表示されます。 ホスト名やWiFi接続情報等を表示します。

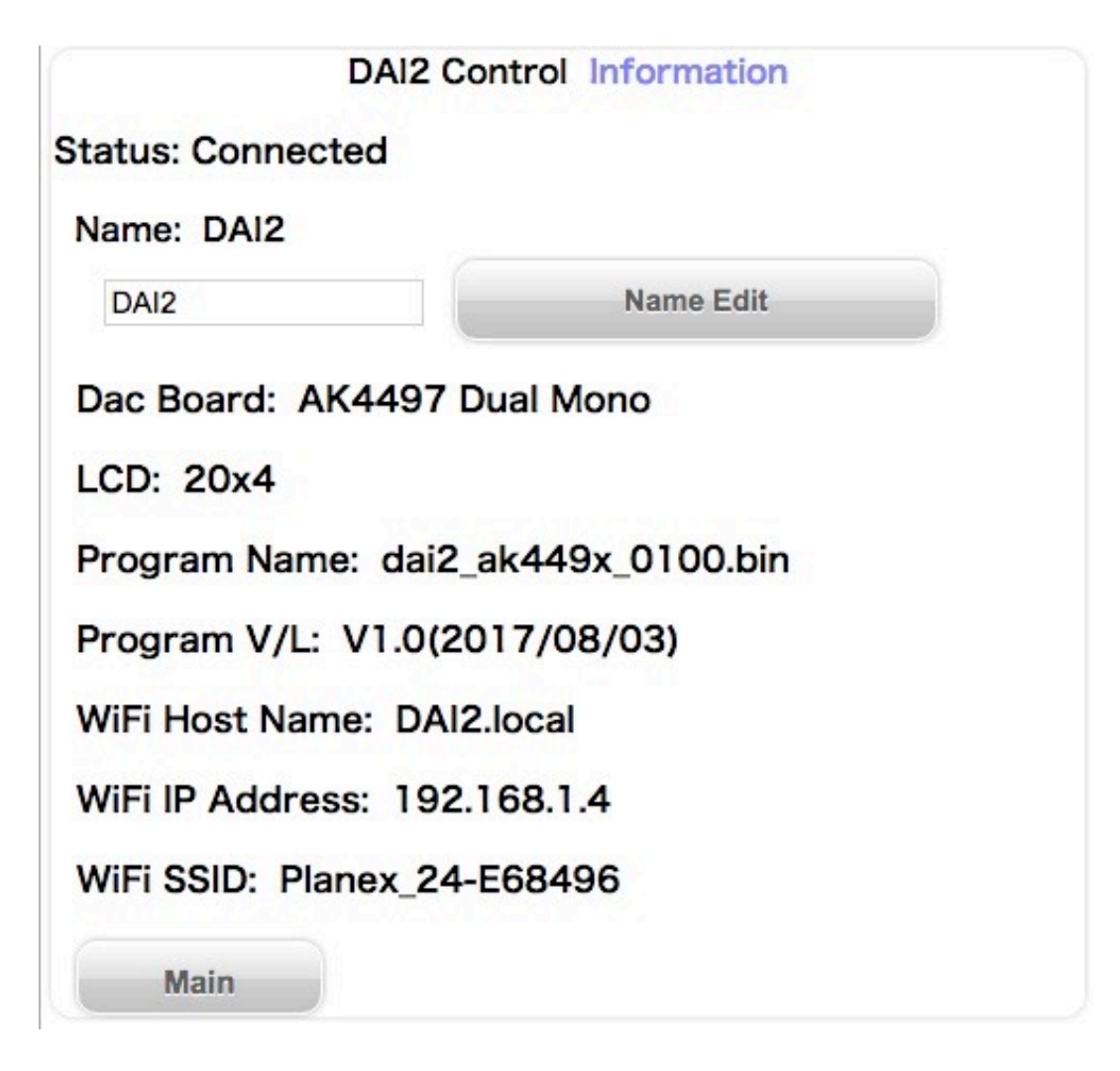

#### ・ホスト名 (Name)

ホスト名を表示します。

 入力欄に新しいホスト名を入力して、「Name Edit」ボタンを押すと、ホスト名が更 新されます。

 更新したホスト名は次回の起動から有効となります。 最大12文字まで入力出来ます。

#### ・DAC基板設定(Dac Board)

 コントローラ1基板のD1-4設定ピンで、I2C通信で制御するDAC基板名を表示しま す。

DAC基板が設定されていなければ、「No DAC」と表示します。

・LCDタイプ(LCD)

LCDの表示タイプを表示します。

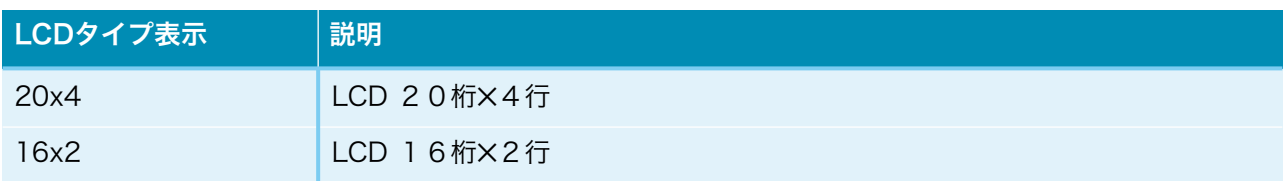

- ・プログラム名(Program Name) マイコンのプログラム名を表示します。
- ・プログラム版数(Program V/L) マイコンのプログラムの版数(バージョン/レベル)を表示します。
- ・WiFiホスト名(WiFi Host Name) Web画面やアップデート画面のURL名(ホスト名)を表示します。
- ・WiFiのIPアドレス(WiFi IP Address) WiFi接続時のIPアドレス (XXX.XXX.XXX.XXX) を表示します。
- ・WiFiのSSID(WiFi SSID) WiFi接続している無線ルーターのSSIDを表示します。
- ・Mainボタン(Main) メイン画面に戻ります。

## 4)DAC設定項目

 Setting画面から入力の設定選択ボタンが押されると、以下のDAC設定項目が追加され て表示されます。

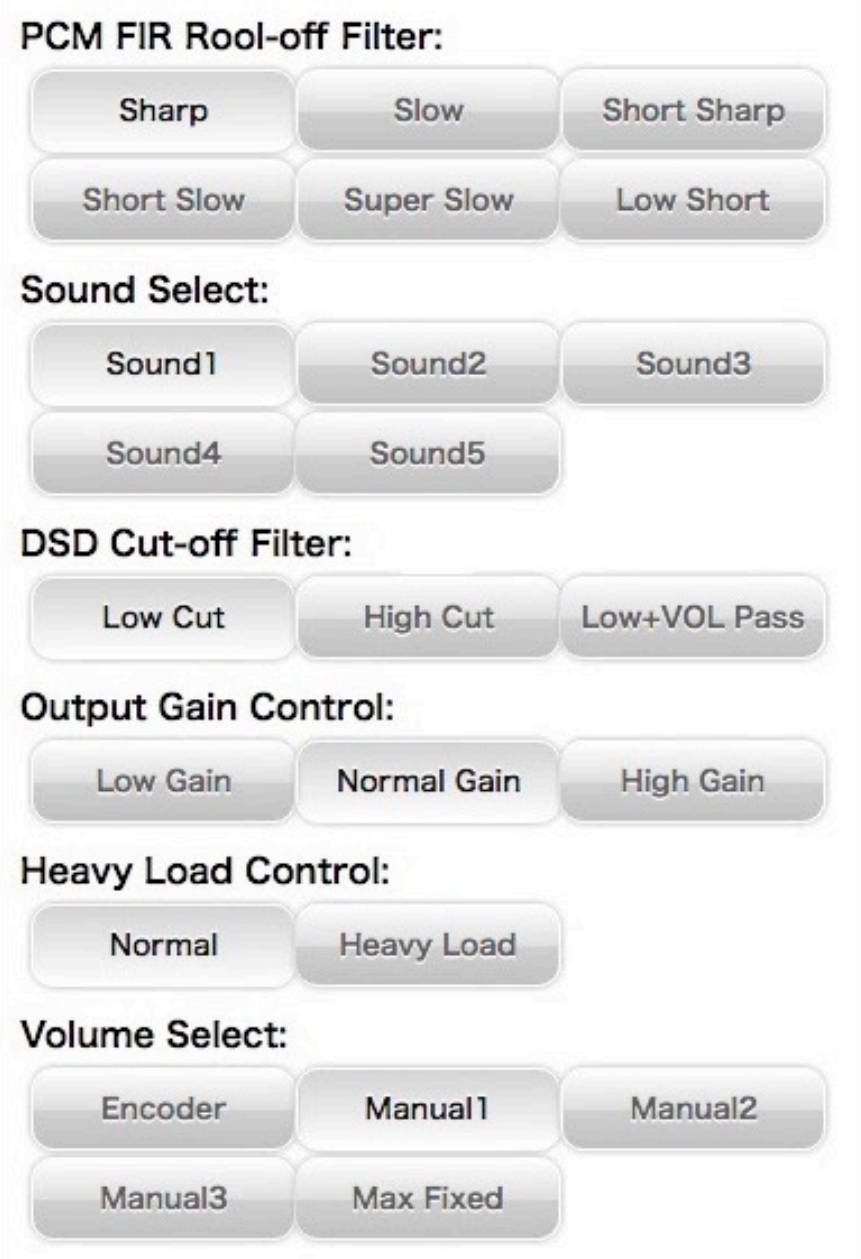

## ・FIRフィルタ設定(PCM FIR Roll-off Filter)

DACの入力のFIRフィルタを設定します。

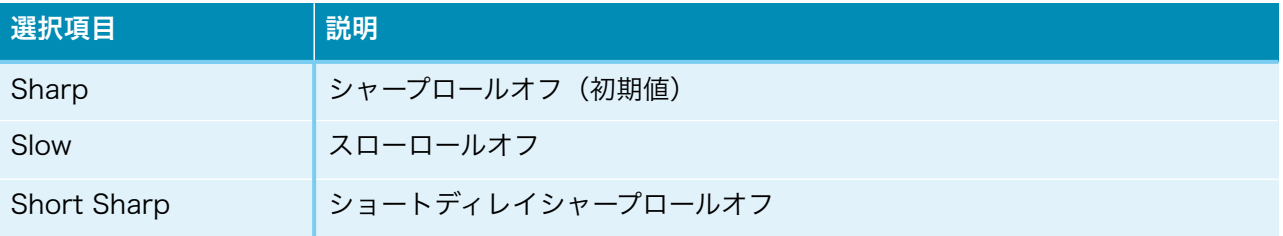

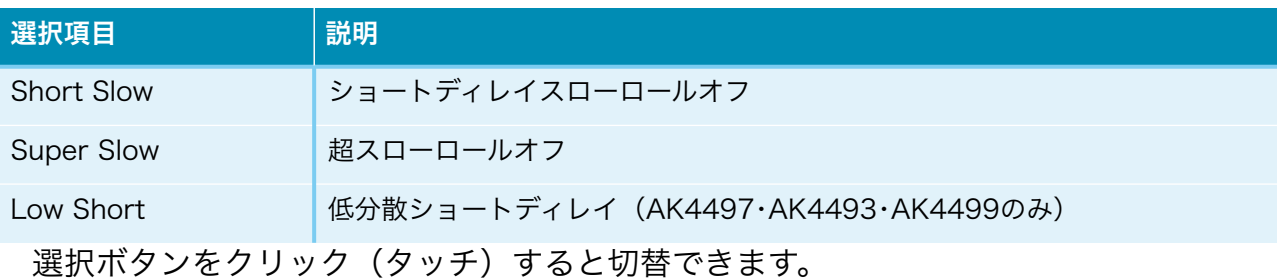

## ・DACの音質フィルタ設定(Sound Select)

DACの音質フィルタを設定します(AK4499は無し)。

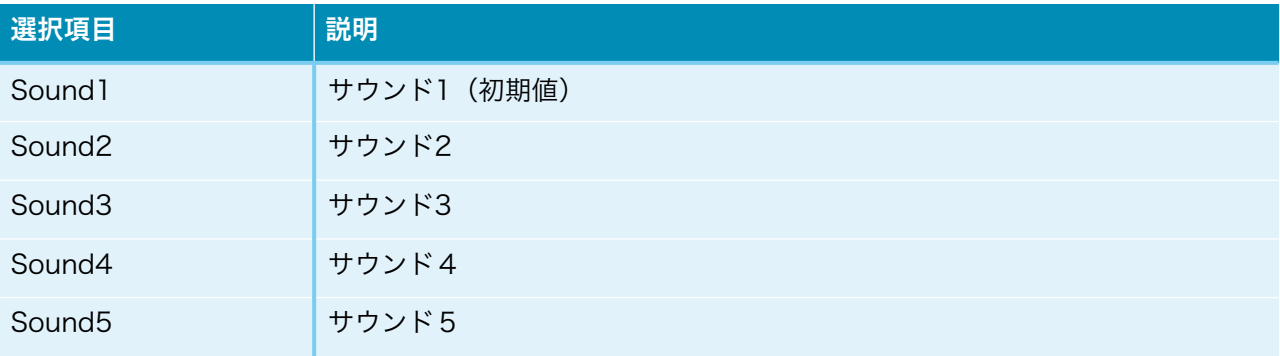

選択ボタンをクリック(タッチ)すると切替できます。 ※AK4490時は、サウンド3までとなります。

#### ・入力DSDのカットオフフィルタ設定(DSD Cut-off Filter)

入力DSDのカットオフフィルタを設定します。

#### 1)AK4497時

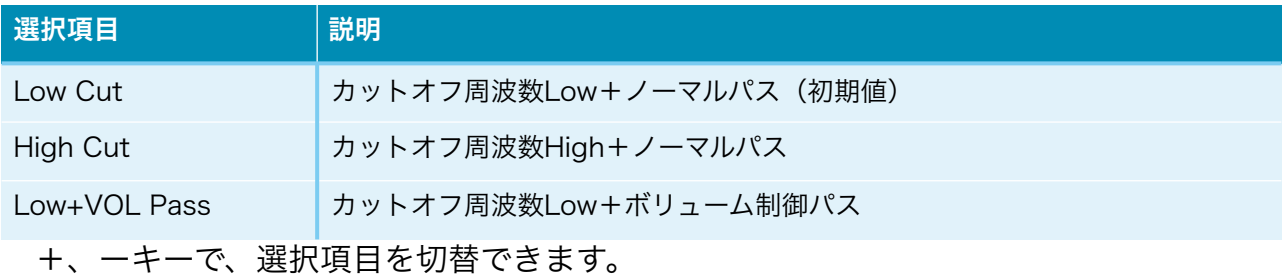

カットオフ周波数は、サンプリング周波数毎に違ってきます。

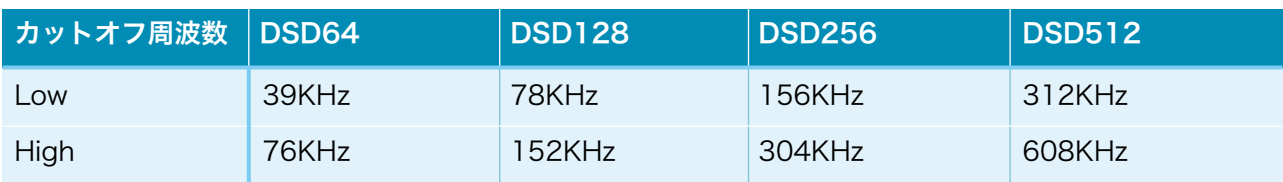

#### 2)AK4499時

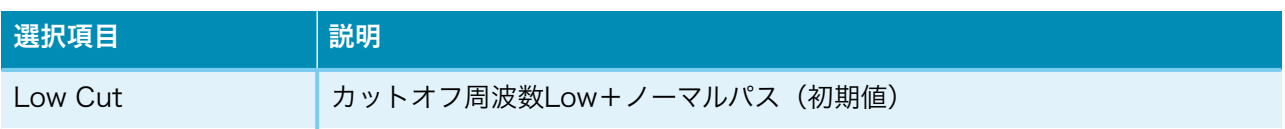

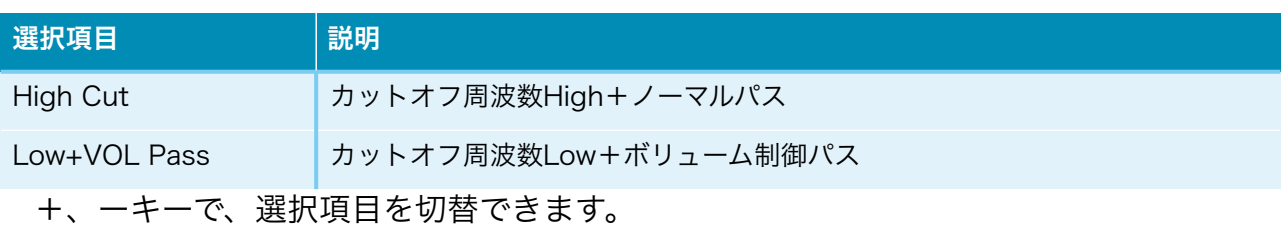

カットオフ周波数は、サンプリング周波数毎に違ってきます。

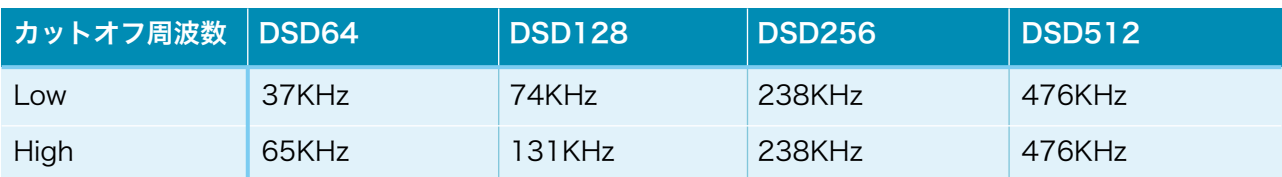

### 3)AK4497・AK4499以外の時

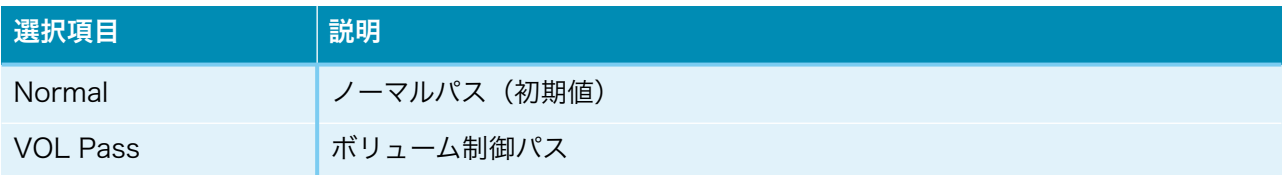

# ・アナログ出力振幅のゲイン設定(OutGain Control)※AK4497・AK4493・ AK4499のみ

DACのアナログ出力振幅のゲインを設定します。

#### 1)AK4497・AK4493時

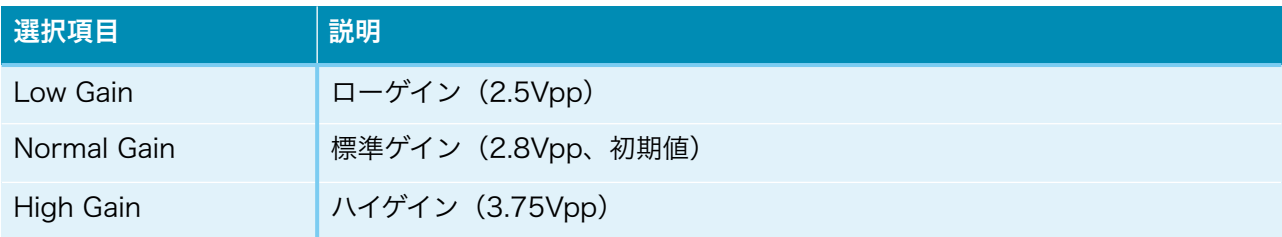

### 2)AK4499時

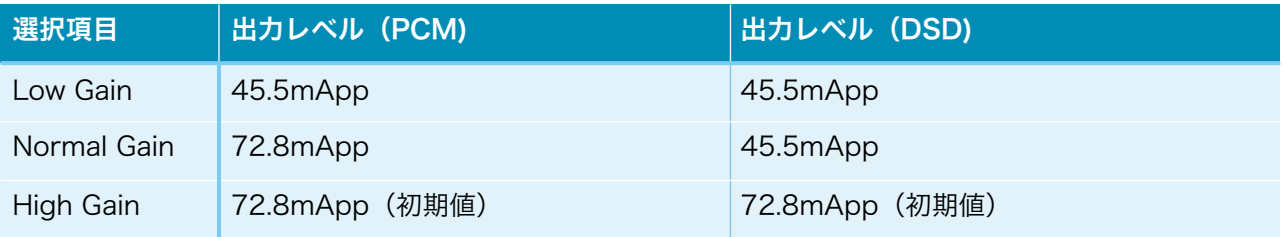

選択ボタンをクリック (タッチ)すると切替できます。 ※DSDでボリューム制御パスを設定している時は、2.5Vpp固定となります。

# ・出力ロードレジスタンスの設定(Heavy Load Control)※AK4497のみ DACの出力ロードレジスタンスを設定します。 好みに合わせて、DACの出力ロードレジスタンスを選べます。

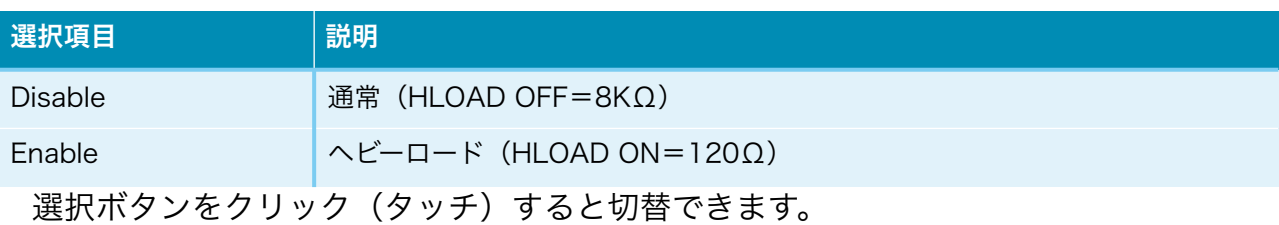

#### ・音量制御モードの設定(Volume Select)

DACの音量制御モードを設定します。

 利用スタイルに合わせて、ロータリーエンコーダ及びリモコン、手動ボリューム、最大 値固定から選べます。

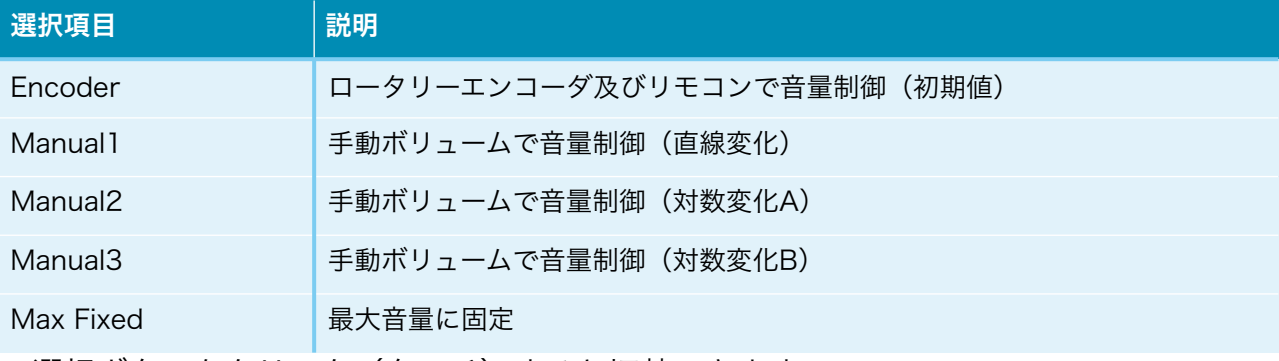

選択ボタンをクリック (タッチ)すると切替できます。

### I2Cエラーについて

 DACのICを、コントローラ1基板のマイコンがI2C通信で制御しています。 I2C通信に不具合があるとDAIやDACの動作がおかしくなりますので、不具合時は、ど のICやDACとのI2C通信でエラーが発生したかをLCDに表示します。

「I2C ERROR X-Y Z」

#### X:I2C通信のエラーが発生したICを示します。

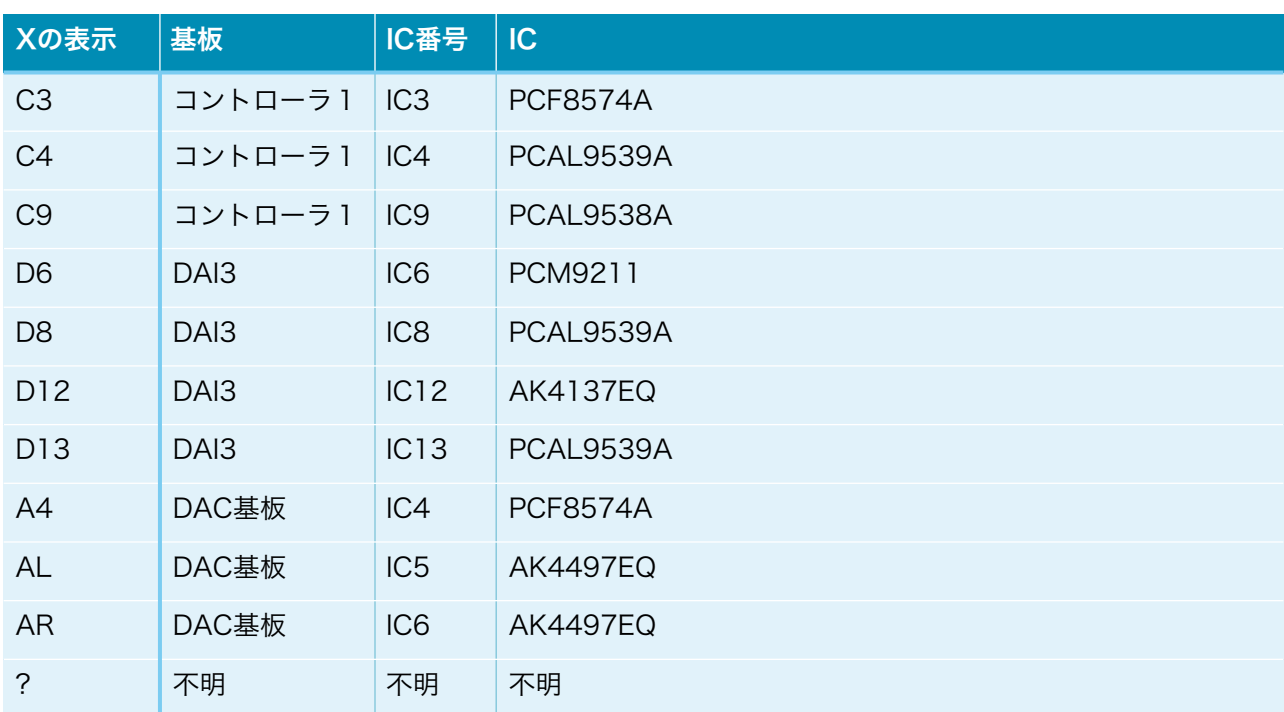

#### Y:I2C通信の動作を示します。

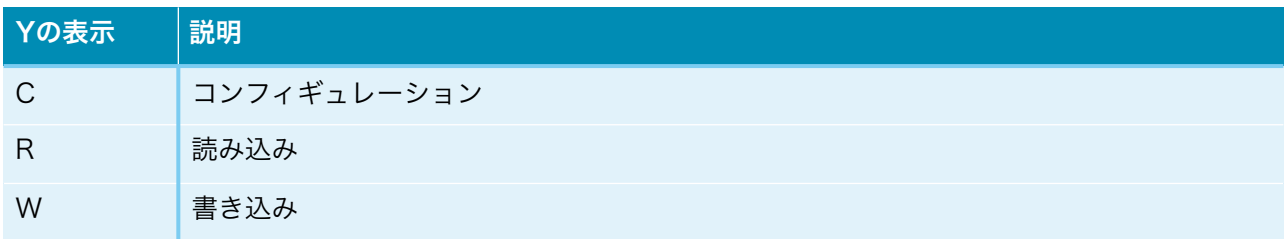

#### Z:I2C通信のエラーを示します。

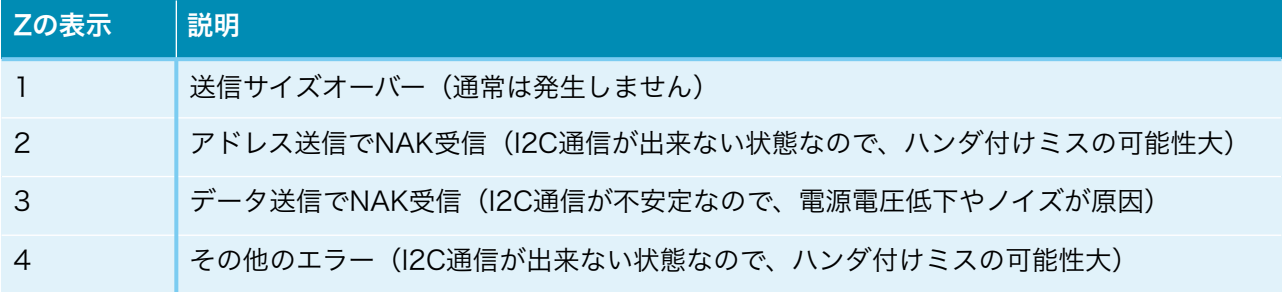

## ERROR LEDによるI2Cエラー通知

 LCD制御をI2C通信で行っているので、LCDが表示可能になるまでは、I2Cエラーはコ ントローラ1基板のERROR LEDの点滅でお知らせします。

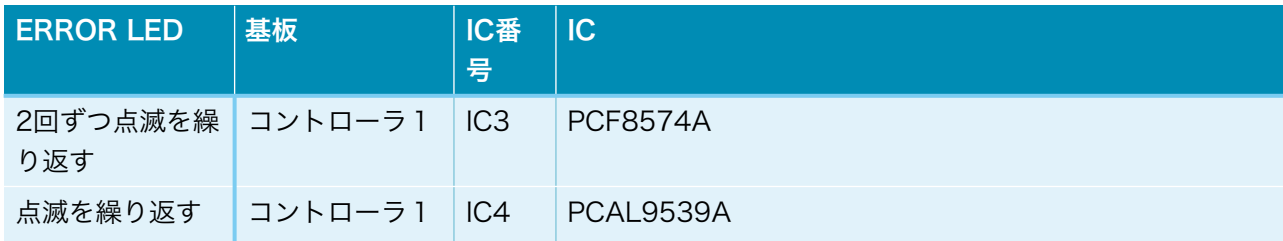

### 修正履歴

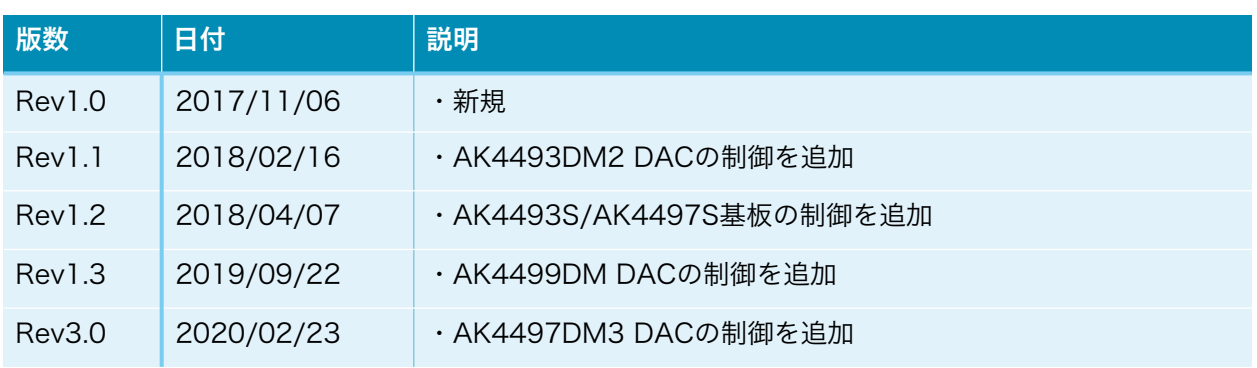